# FTD에서 Anyconnect VPN 클라이언트 구성:주소 할당을 위한 DHCP 서버

### 목차

소개 사전 요구 사항 요구 사항 사용되는 구성 요소 배경 정보 구성 1단계. DHCP 서버에서 DHCP 범위 구성 2단계. AnyConnect 구성 2.1단계. 연결 프로파일 구성 2.2단계. 그룹 정책 구성 2.3단계. 주소 할당 정책 구성 IP 헬퍼 시나리오 다음을 확인합니다. 문제 해결 관련 정보

# 소개

이 문서에서는 원격 액세스 VPN 세션에서 타사 DHCP(Dynamic Host Configuration Protocol) 서버 에서 할당한 IP 주소를 가져올 수 있도록 버전 6.4의 FTD(Firepower Threat Defense)에 대한 컨피 그레이션 예를 제공합니다.

# 사전 요구 사항

### 요구 사항

다음 주제에 대한 지식을 보유하고 있으면 유용합니다.

- $\cdot$  FTD
- FMC(Firepower Management Center).
- $\cdot$  DHCP

### 사용되는 구성 요소

이 문서의 정보는 다음 소프트웨어 버전을 기반으로 합니다.

- $\cdot$  FMC 6.5
- $\cdot$ FTD 6.5
- Windows Server 2016

이 문서의 정보는 특정 랩 환경의 디바이스를 토대로 작성되었습니다.이 문서에 사용된 모든 디바 이스는 초기화된(기본) 컨피그레이션으로 시작되었습니다.현재 네트워크가 작동 중인 경우, 모든 명령어의 잠재적인 영향을 미리 숙지하시기 바랍니다.

### 배경 정보

이 문서에서는 로컬 주소 풀에서 DHCP 주소 할당으로 변경하기 위해 FTD의 필수 컨피그레이션만 포함하여 전체 원격 액세스 컨피그레이션에 대해 설명하지 않습니다.

AnyConnect 컨피그레이션 예제 문서를 찾고 있는 경우 "Configure AnyConnect VPN Client on FTD:Healing and NAT Exemption" 문서

# 구성

### 1단계. DHCP 서버에서 DHCP 범위 구성

이 시나리오에서는 DHCP 서버가 FTD의 내부 인터페이스 뒤에 있습니다.

1. Windows 서버에서 서버 관리자를 열고 이미지에 표시된 대로 도구를 선택합니다.

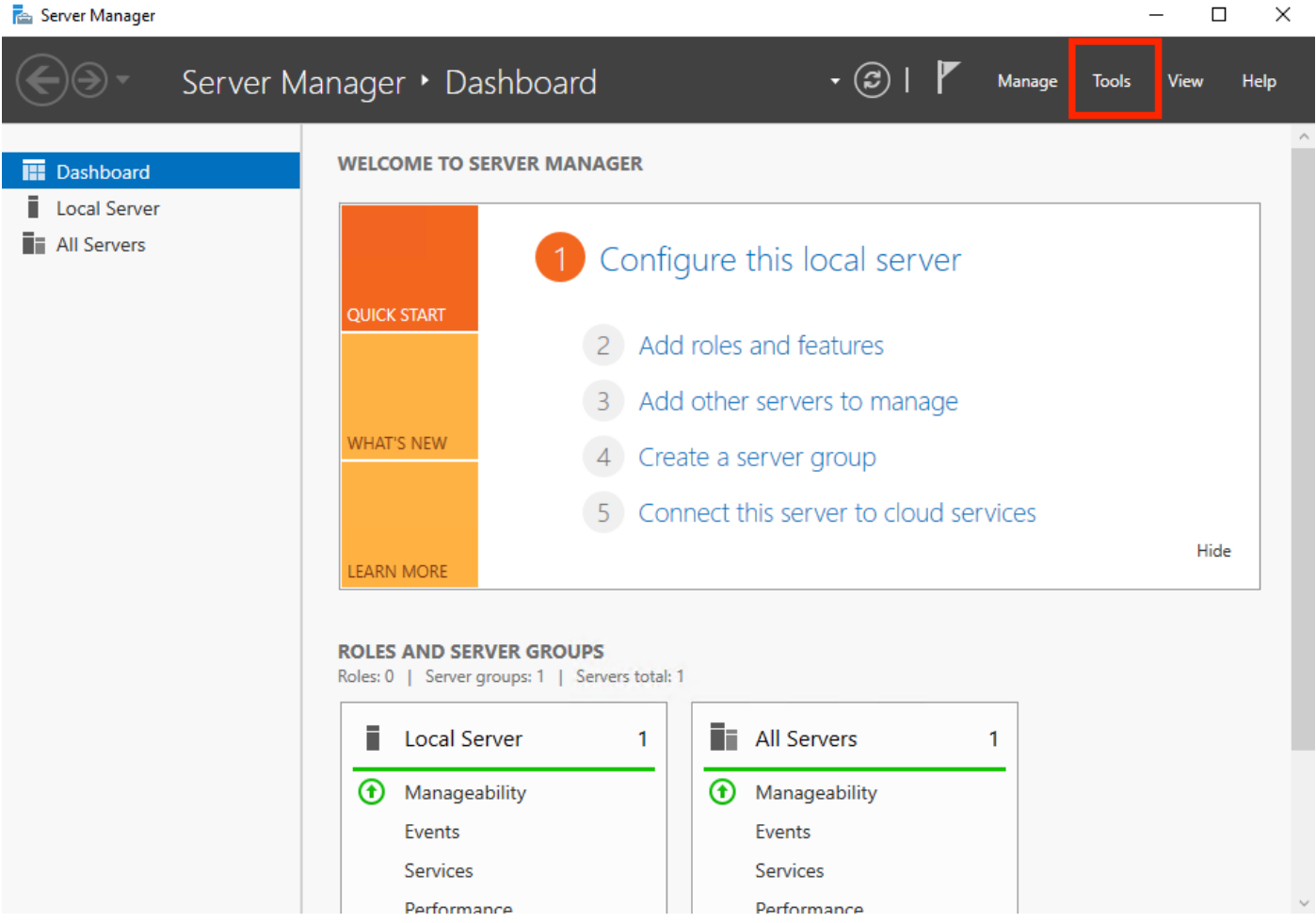

#### 2. DHCP를 선택합니다.

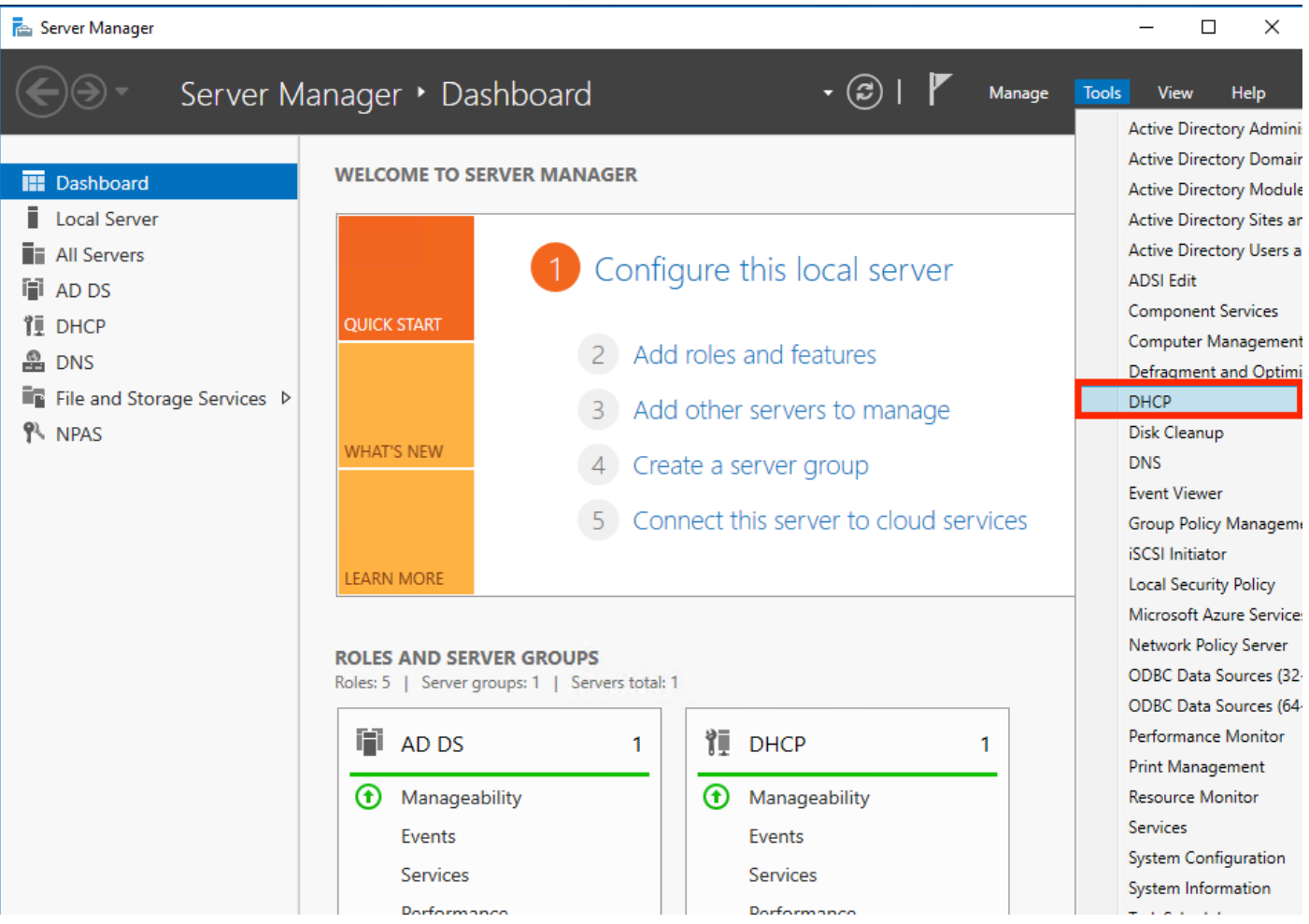

3. IPv4를 선택하고 마우스 오른쪽 버튼으로 클릭한 다음 이미지에 표시된 새 범위를 선택합니다.

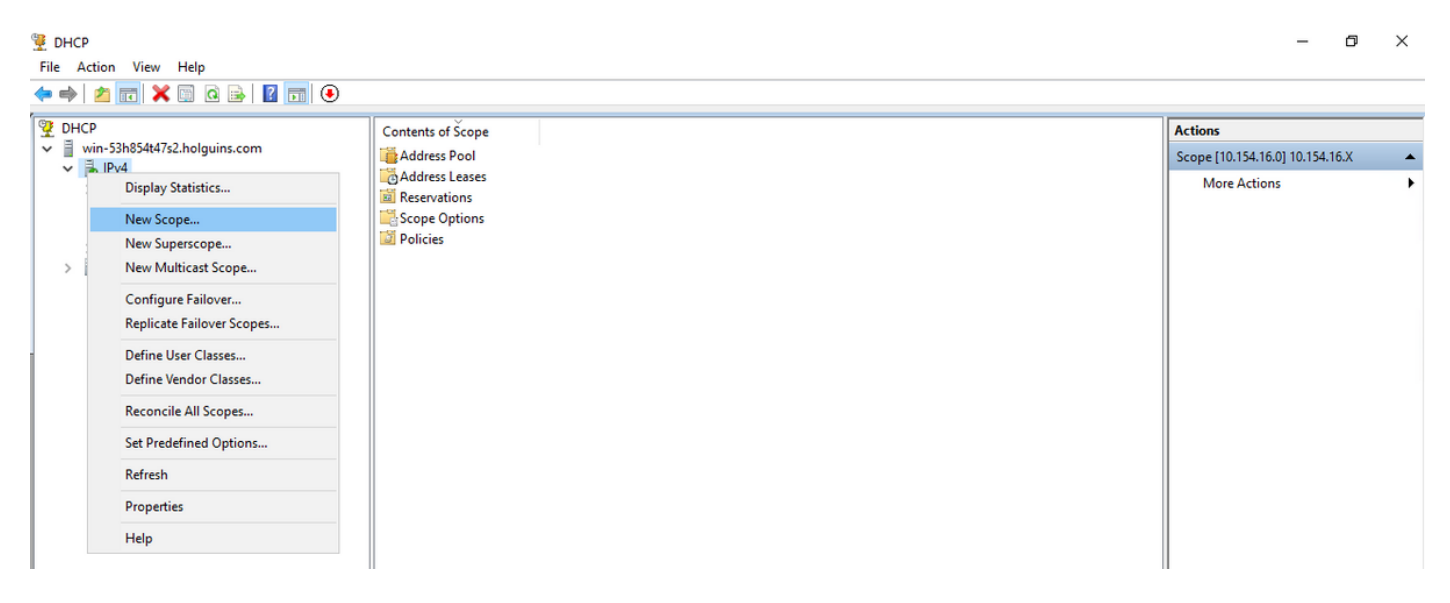

4. 이미지에 표시된 마법사를 따릅니다.

#### New Scope Wizard

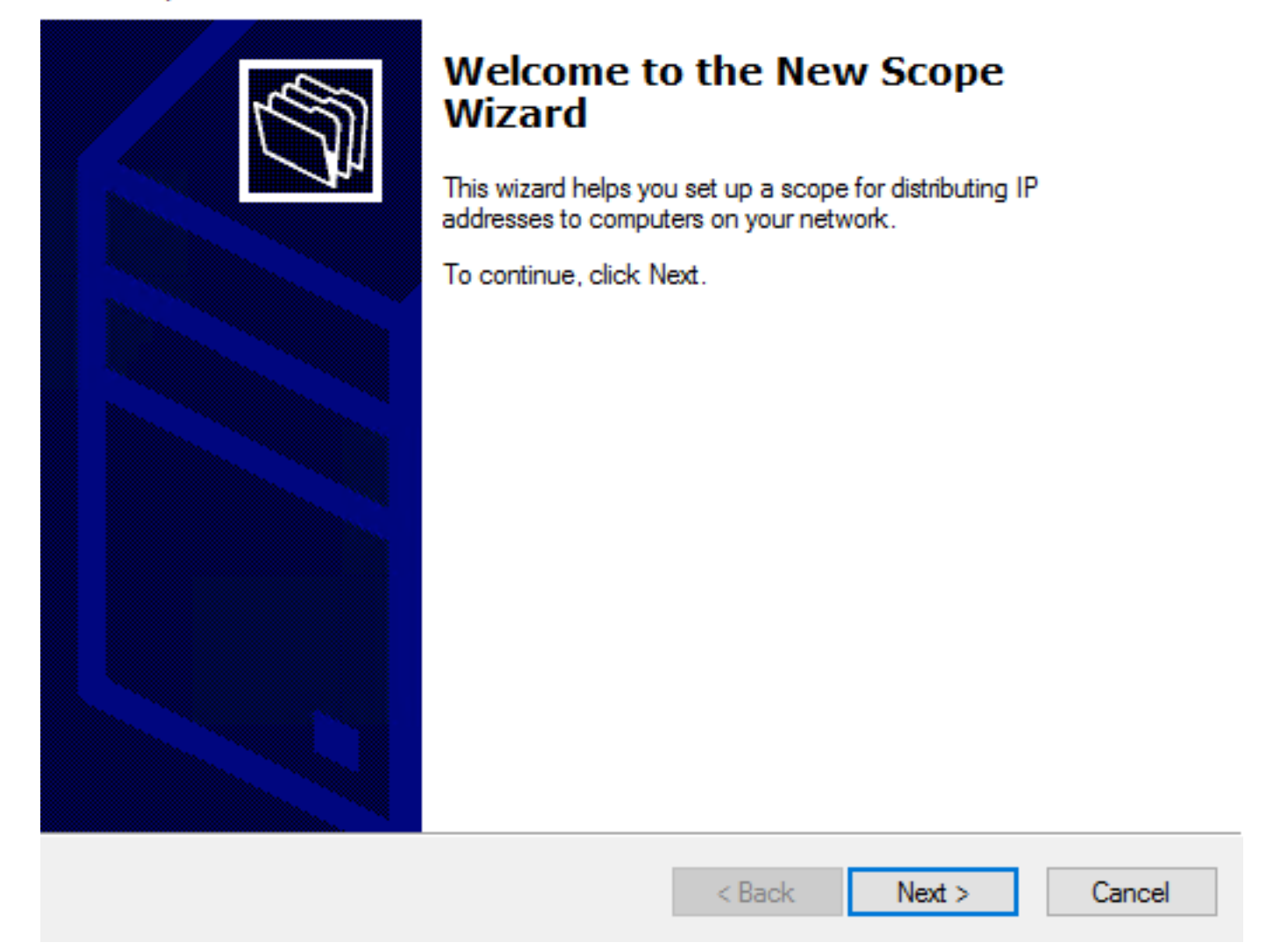

5. 이미지에 표시된 대로 범위에 이름을 지정합니다.

#### **Scope Name**

.<br>You have to provide an identifying scope name. You also have the option of providing a description.

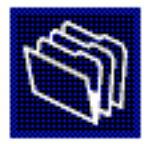

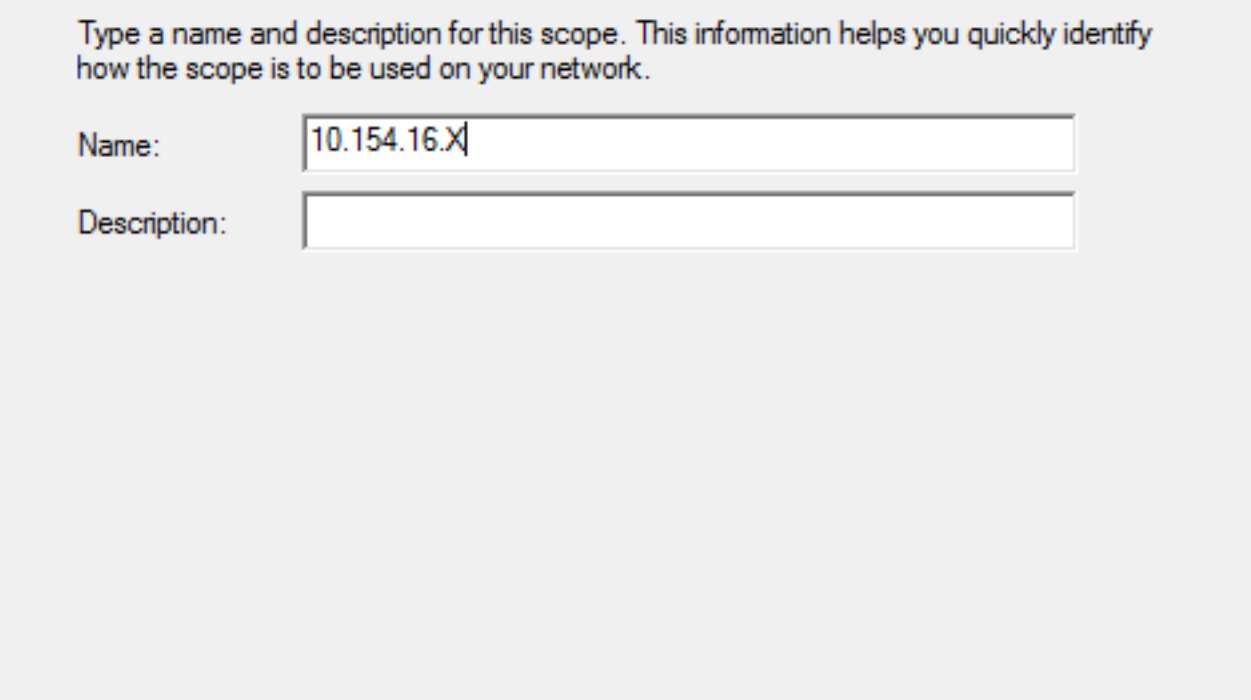

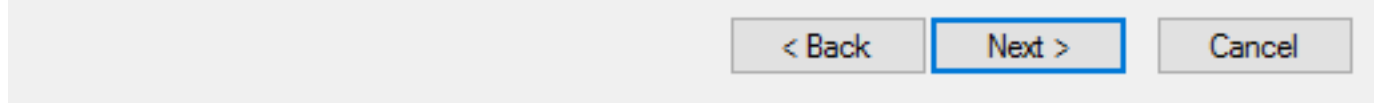

#### 6. 이미지에 표시된 대로 주소 범위를 구성합니다.

#### **IP Address Range**

You define the scope address range by identifying a set of consecutive IP addresses.

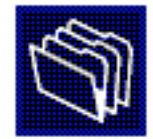

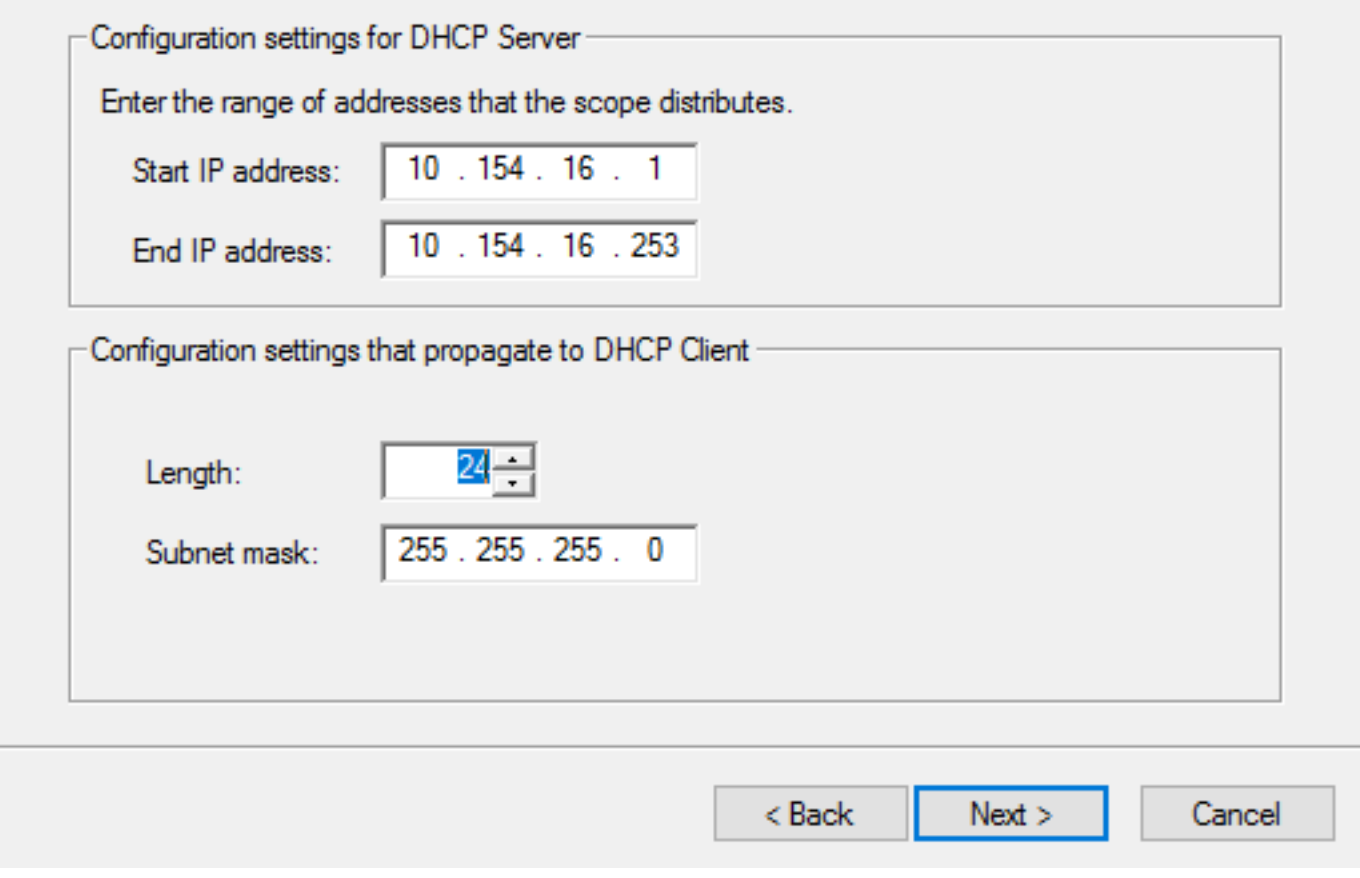

7 .(선택 사항) 이미지에 표시된 대로 제외를 구성합니다.

#### **Add Exclusions and Delay**

Exclusions are addresses or a range of addresses that are not distributed by the server. A delay is the time duration by which the server will delay the transmission of a DHCPOFFER message.

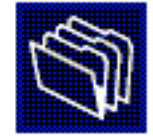

Type the IP address range that you want to exclude. If you want to exclude a single address, type an address in Start IP address only.

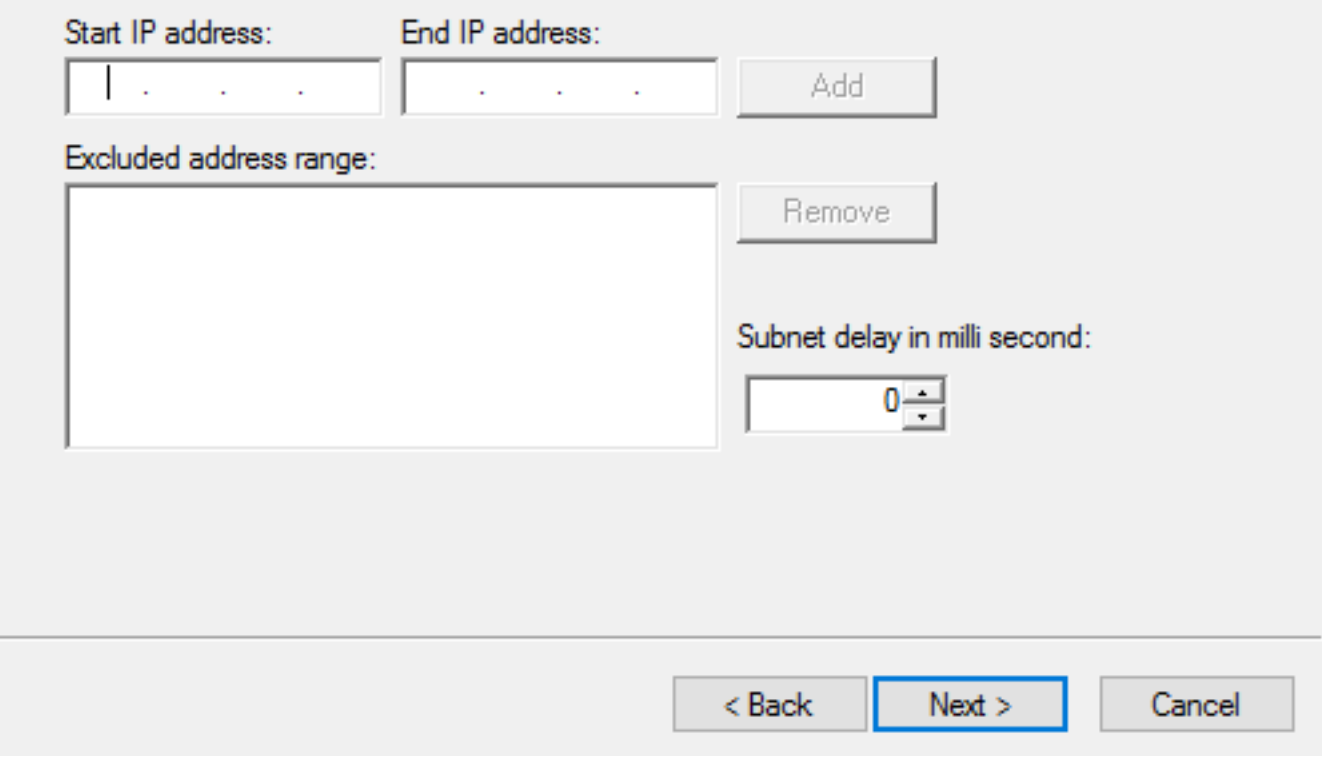

8. 이미지에 표시된 대로 리스 기간을 구성합니다.

#### New Scope Wizard

#### **Lease Duration**

The lease duration specifies how long a client can use an IP address from this scope.

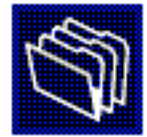

Lease durations should typically be equal to the average time the computer is connected to the same physical network. For mobile networks that consist mainly of portable computers or dial-up clients, shorter lease durations can be useful. Likewise, for a stable network that consists mainly of desktop computers at fixed locations, longer lease durations are more appropriate.

Set the duration for scope leases when distributed by this server.

Limited to:

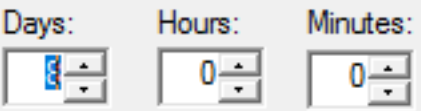

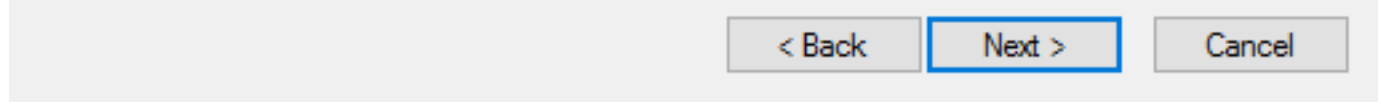

9 (선택 사항) DHCP 범위 옵션을 구성합니다.

#### **Configure DHCP Options**

You have to configure the most common DHCP options before clients can use the scope.

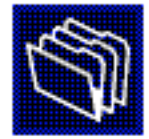

When clients obtain an address, they are given DHCP options such as the IP addresses of routers (default gateways), DNS servers, and WINS settings for that scope.

The settings you select here are for this scope and override settings configured in the Server Options folder for this server.

Do you want to configure the DHCP options for this scope now?

C Yes, I want to configure these options now

( No. I will configure these options later)

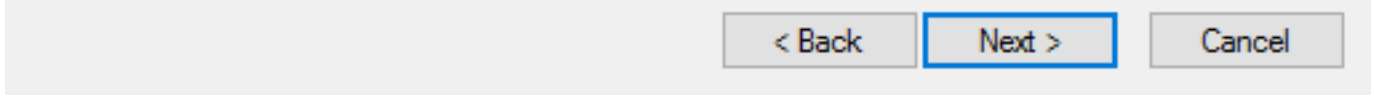

10:이미지에 표시된 대로 완료를 선택합니다.

#### New Scope Wizard

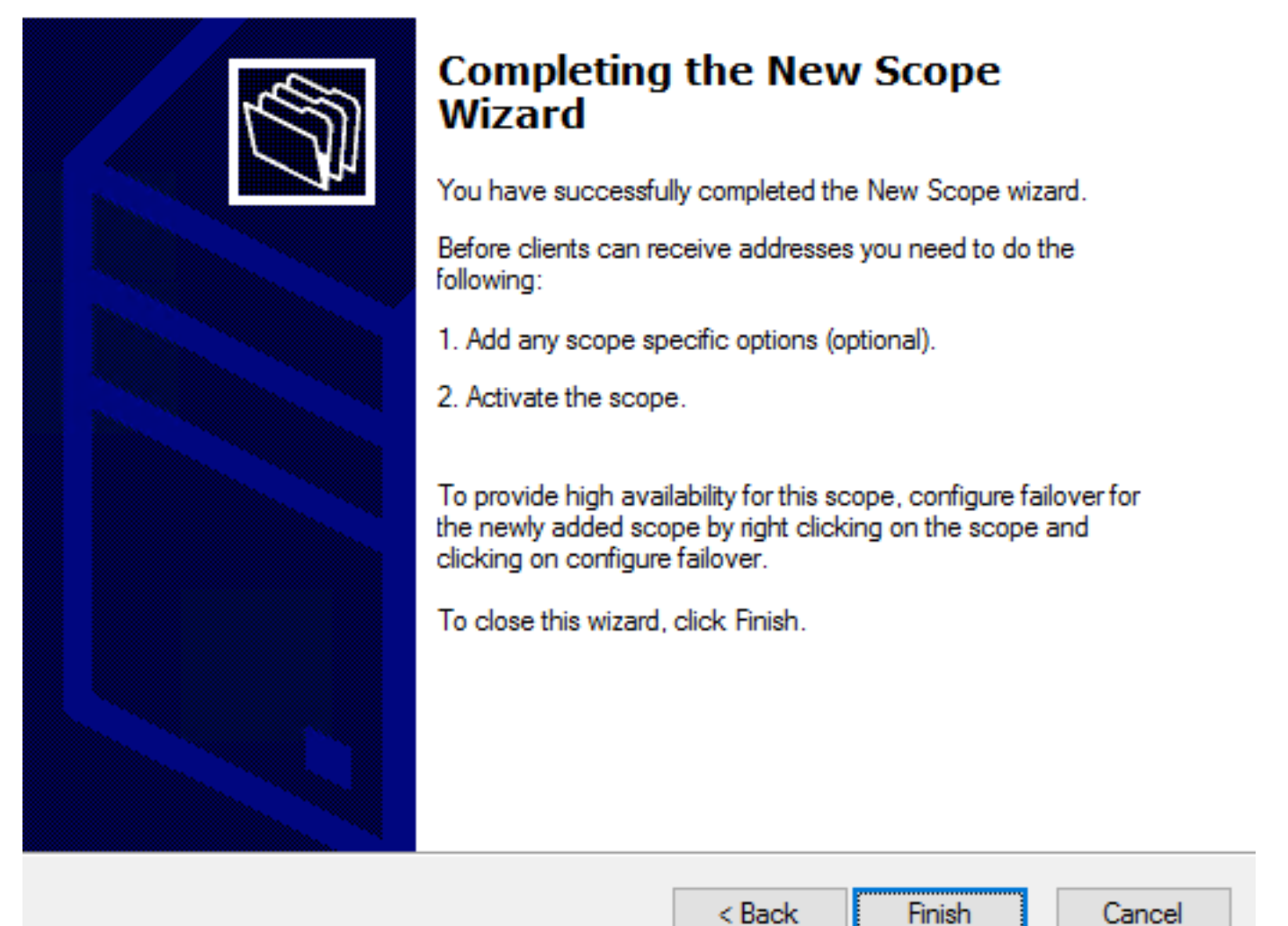

11:방금 생성한 범위를 마우스 오른쪽 버튼으로 클릭하고 이미지에 표시된 대로 Activate를 선택합 니다.

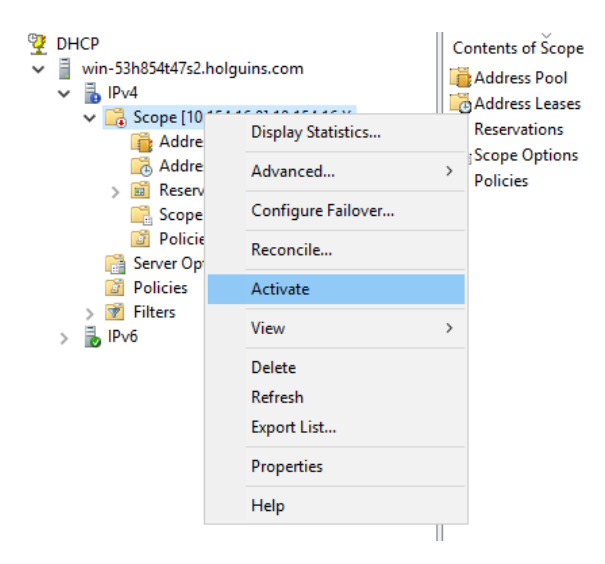

### 2단계. AnyConnect 구성

DHCP 범위가 구성 및 활성화되면 FMC에서 다음 절차가 수행됩니다.

#### 2.1단계. 연결 프로파일 구성

기호를 클릭합니다.

2. 이미지에 표시된 대로 IP 주소를 요청하려면 객체를 DHCP 서버로 선택합니다.

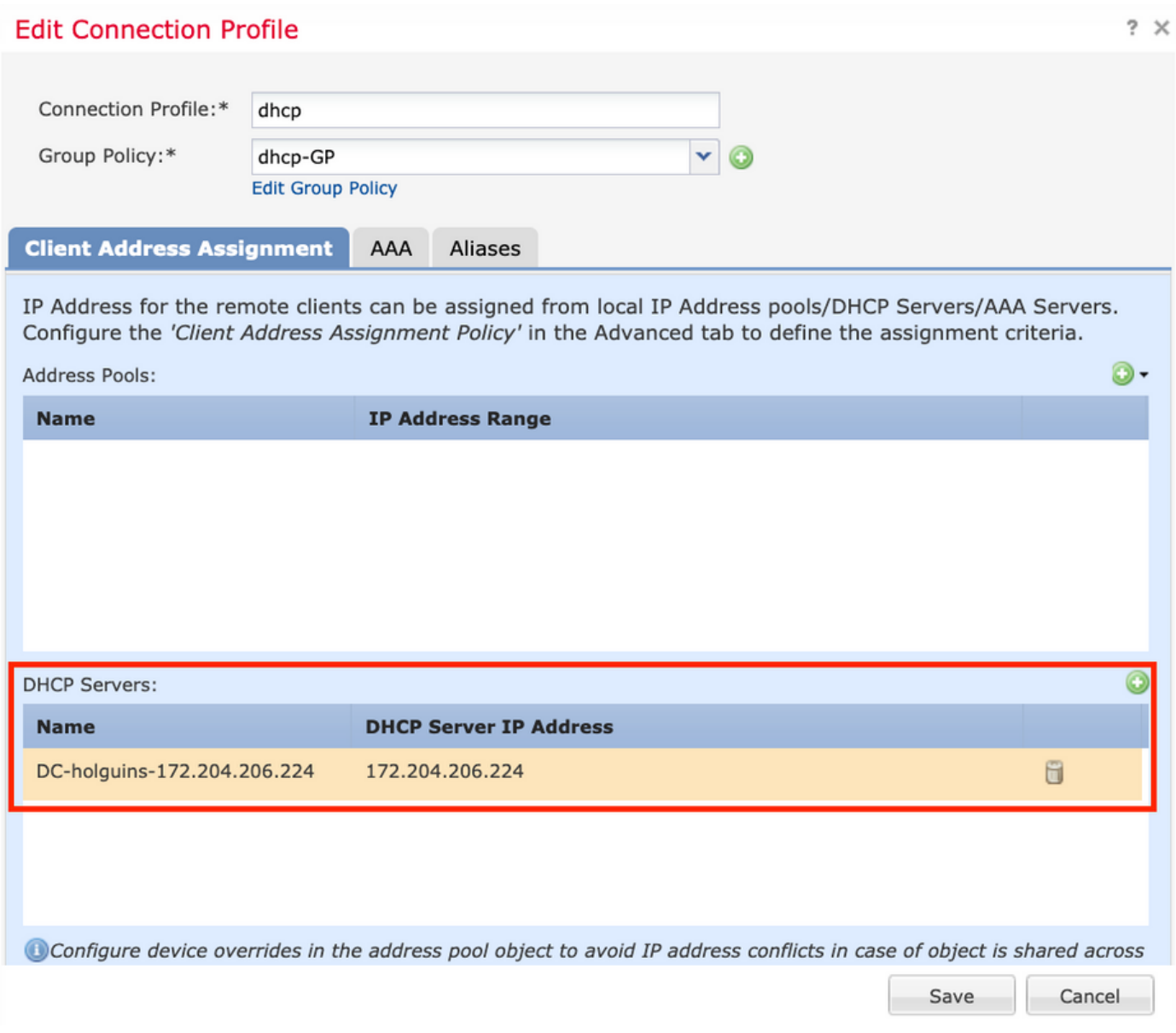

#### 2.2단계. 그룹 정책 구성

1. Group Policy(그룹 정책) 메뉴 내에서 General(일반) > DNS/WINS(DNS/WINS)로 이동하고 이미 지에 표시된 대로 DHCP Network Scope(DHCP 네트워크 범위) 섹션이 있습니다.

#### **Edit Group Policy**

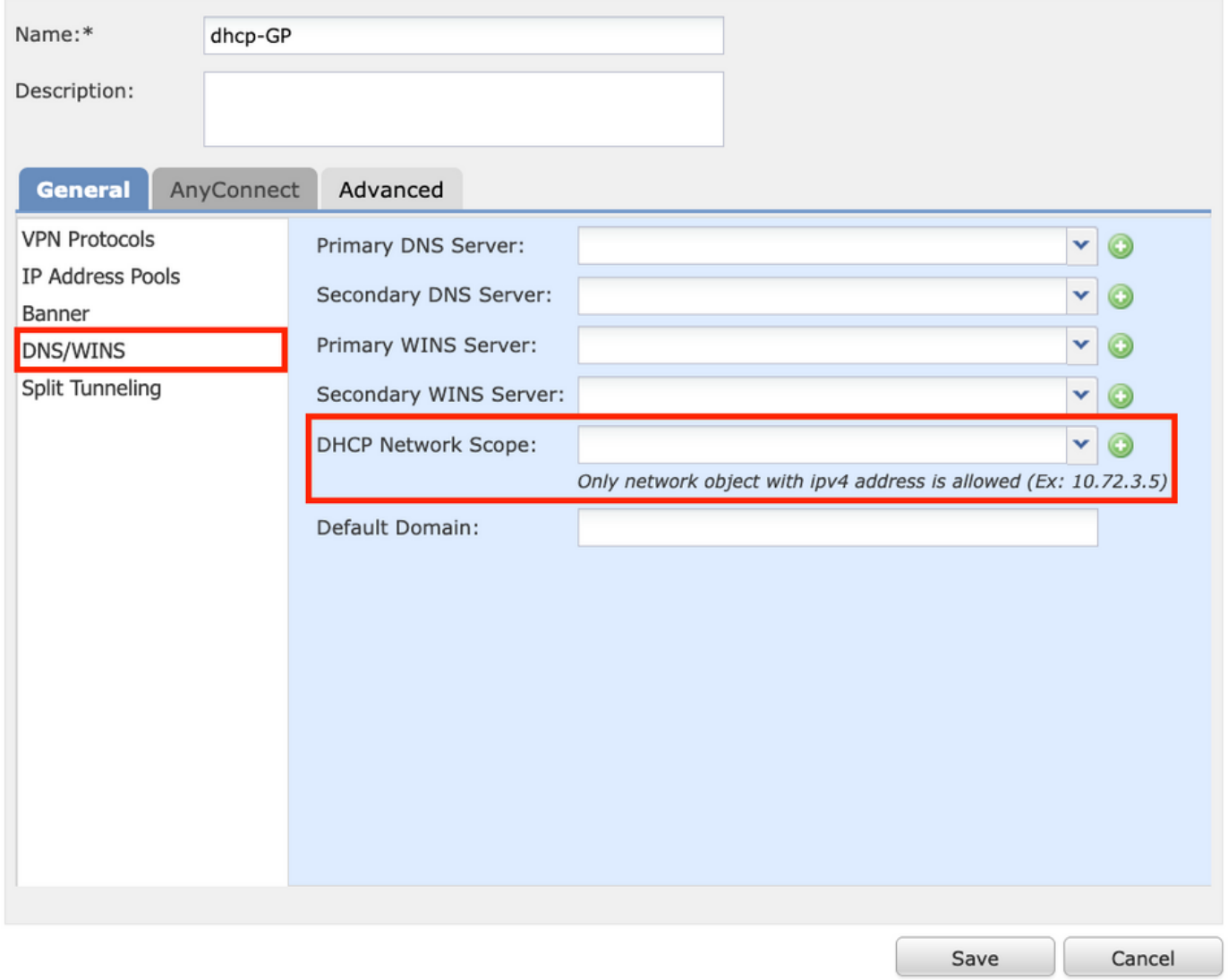

2. 새 개체를 만듭니다. 이 개체는 DHCP 서버와 동일한 네트워크 범위를 가져야 합니다.

참고: .

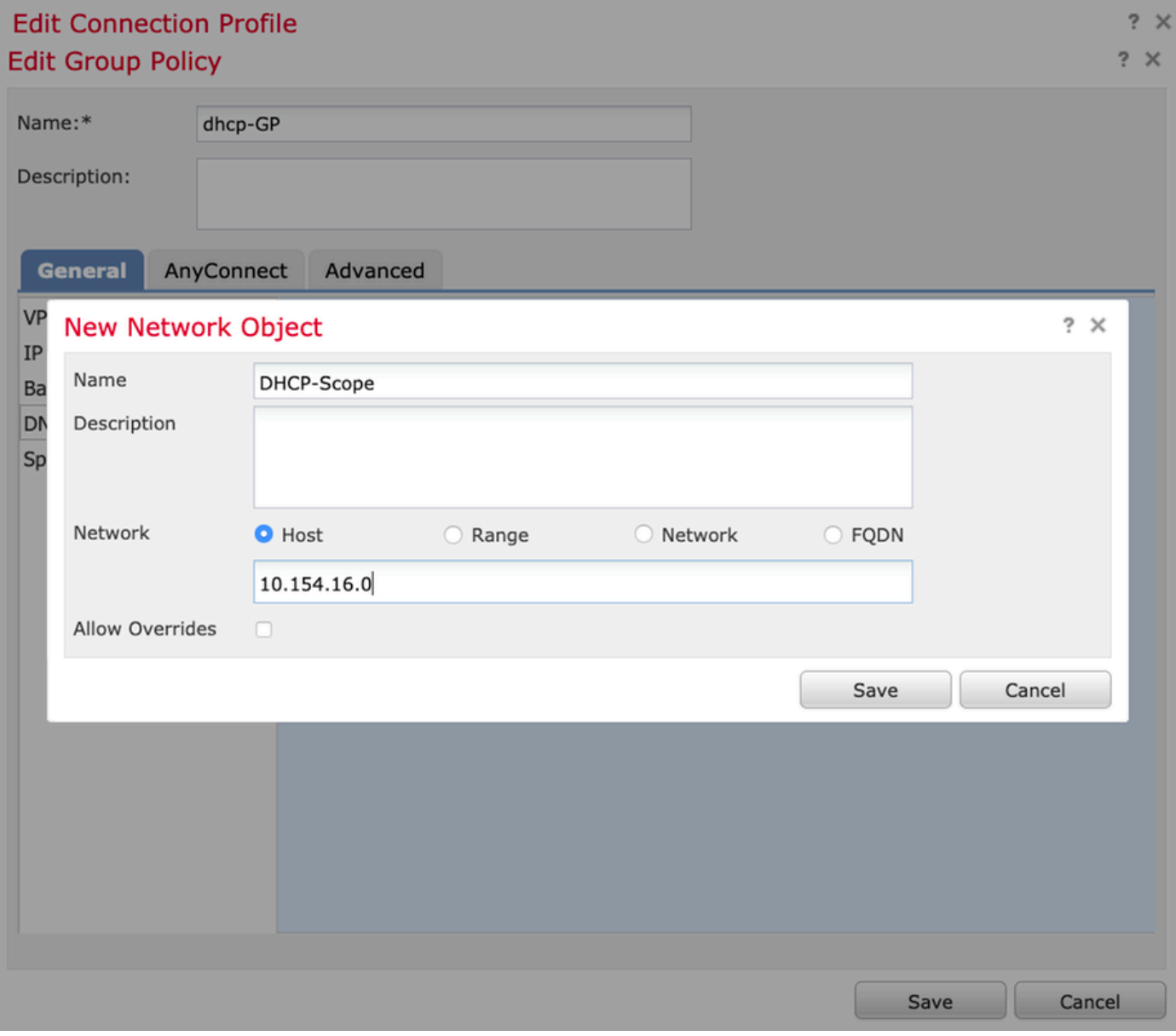

3. DHCP 범위 객체를 선택하고 이미지에 표시된 대로 저장을 선택합니다.

#### **Edit Group Policy**

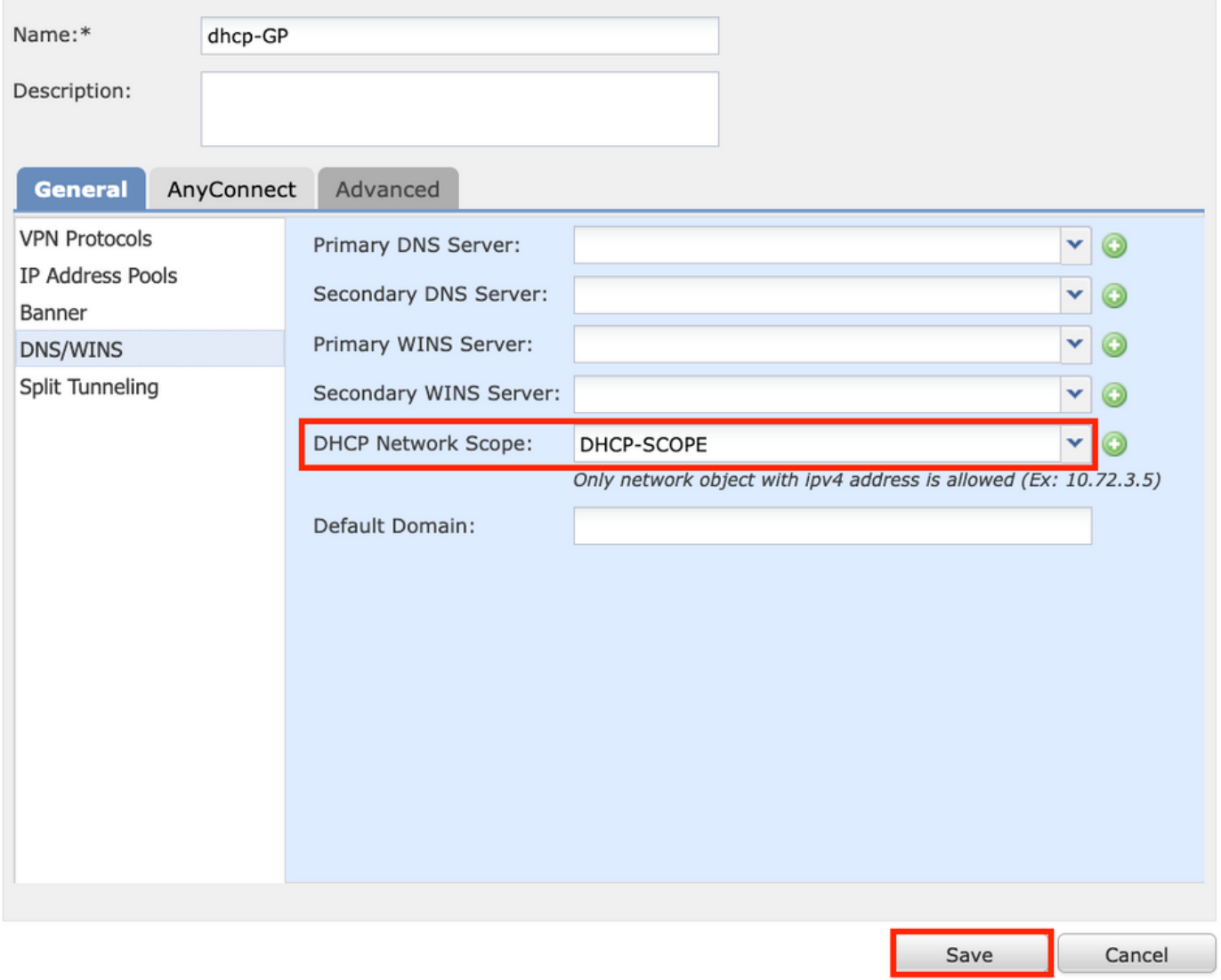

### 2.3단계. 주소 할당 정책 구성

#### 1. Advanced(고급) > Address Assignment Policy(주소 할당 정책)로 이동하고 이미지에 표시된 대 로 Use DHCP(**DHCP 사용**) 옵션이 전환되었는지 확인합니다.

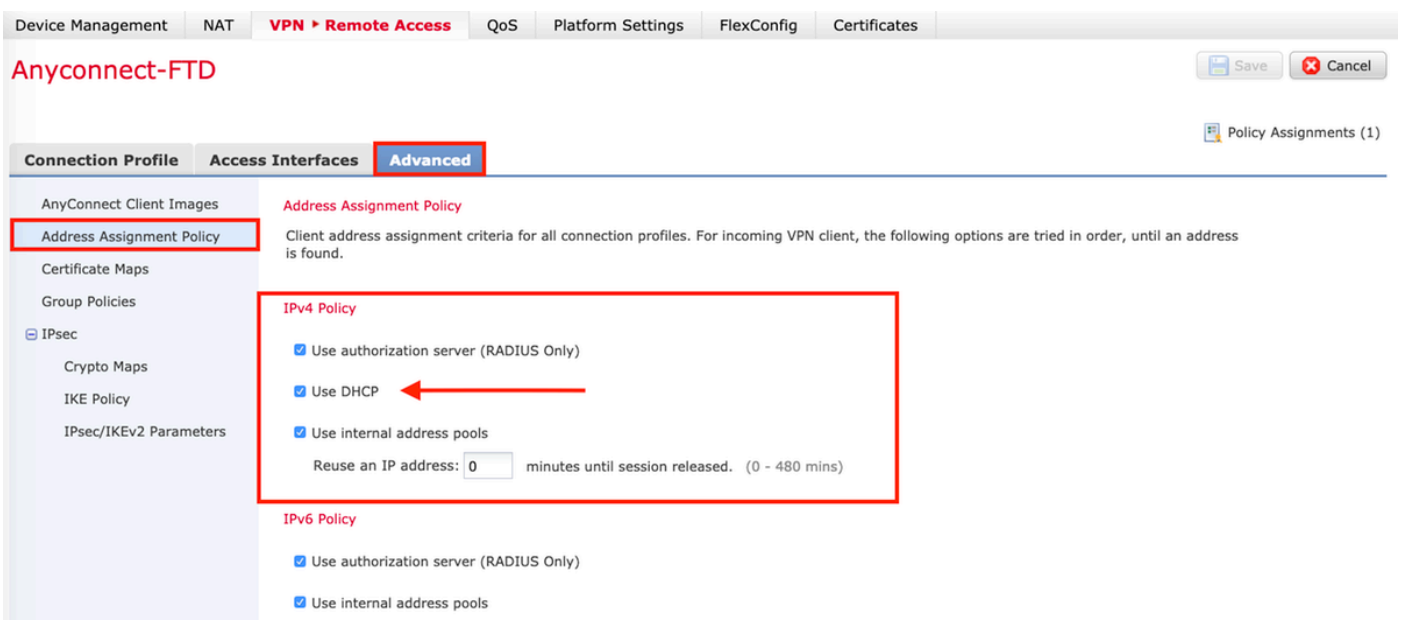

2. 변경 사항을 저장하고 구성을 배포합니다.

### IP 헬퍼 시나리오

DHCP 서버가 LAN(Local Area Network)의 다른 라우터 뒤에 있는 경우 요청을 DHCP 서버로 전달 하려면 "IP 헬퍼"가 필요합니다.

이미지에 표시된 것처럼 토폴로지는 네트워크의 시나리오와 필요한 변경 사항을 보여줍니다.

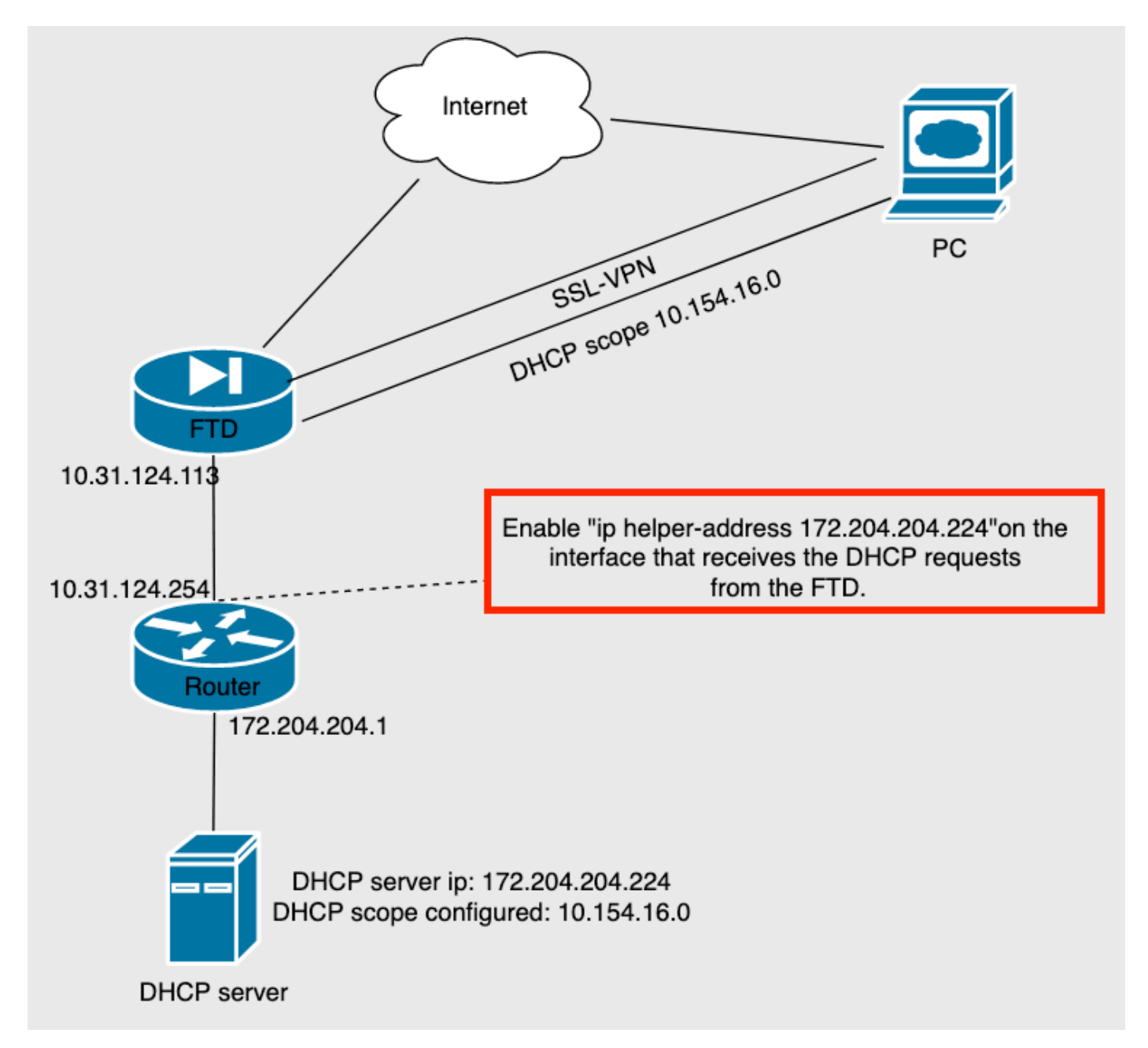

# 다음을 확인합니다.

이 섹션을 사용하여 컨피그레이션이 제대로 작동하는지 확인합니다.

이 섹션에서는 FTD와 DHCP 서버 간에 교환되는 DHCP 패킷에 대해 설명합니다.

• 검색:FTD의 내부 인터페이스에서 DHCP 서버로 전송되는 유니캐스트 패킷입니다. 페이로드에 서 릴레이 에이전트 IP 주소는 이미지에 표시된 대로 DHCP 서버의 범위를 지정합니다.

```
Y Dynamic Host Configuration Protocol (Discover)
  Message type: Boot Request (1)
  Hardware type: Ethernet (0x01)
  Hardware address length: 6
  Hops: 0
  Transaction ID: 0x0765c988
  Seconds elapsed: 0
> Bootp flags: 0x0000 (Unicast)
  Client IP address: 0.0.0.0
  Your (client) IP address: 0.0.0.0
  Next server IP address: 0.0.0.0
  Relay agent IP address: 10.154.16.0
  Client MAC address: Vmware_96:d1:70 (00:50:56:96:d1:70)
  Client hardware address padding: 000000000000000000000
  Server host name not given
  Boot file name not given
  Magic cookie: DHCP
```
- 제안:이 패킷은 DHCP 서버의 응답이며, FTD에서 DHCP 서버 소스 및 DHCP 범위의 대상과 함 께 제공됩니다.
- 요청:FTD의 내부 인터페이스에서 DHCP 서버로 전송되는 유니캐스트 패킷입니다.
- ACK:이 패킷은 DHCP 서버의 응답이며, FTD에서 DHCP 서버 소스 및 DHCP 범위의 대상과 함 께 제공됩니다.

# 문제 해결

이 섹션에서는 컨피그레이션 문제를 해결하는 데 사용할 수 있는 정보를 제공합니다.

1단계. DHCP 서버에서 wireshark를 다운로드하고 활성화합니다.

2단계. 이미지에 표시된 대로 DHCP를 캡처 필터로 적용합니다.

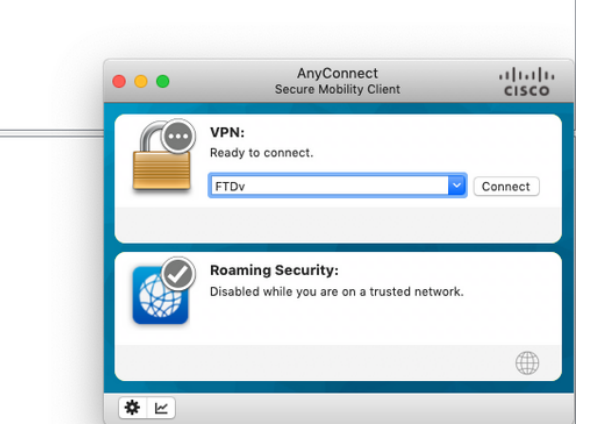

#### 3단계. AnyConnect에 로그인하면 DHCP 협상이 이미지에 표시된 것처럼 표시됩니다.

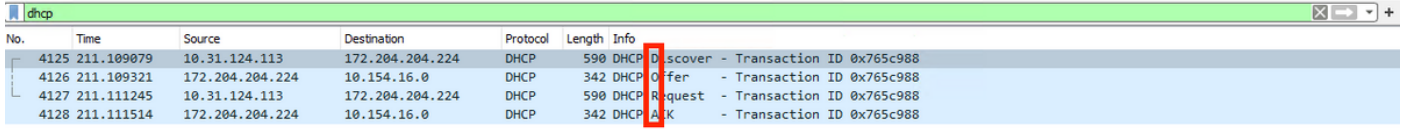

Frame 4125: 590 bytes on wire (4720 bits), 590 bytes captured (4720 bits) on interface \Device\NPF\_{B27A96D9-4596-4DC3-A4C6-58020274134D}, id 0<br>Ethernet II, Src: Cisco\_d1:2d:30 (28:6f:7f:d1:2d:30), Dst: Vmware\_96:23:b6 (00 3

- 
- Thermet Protocol Version 4, Src: 10.31.124.113, Dst: 172.204.204.224<br>User Datagram Protocol, Src Port: 67, Dst Port: 67
- 
- > Dynamic Host Configuration Protocol (Discover)

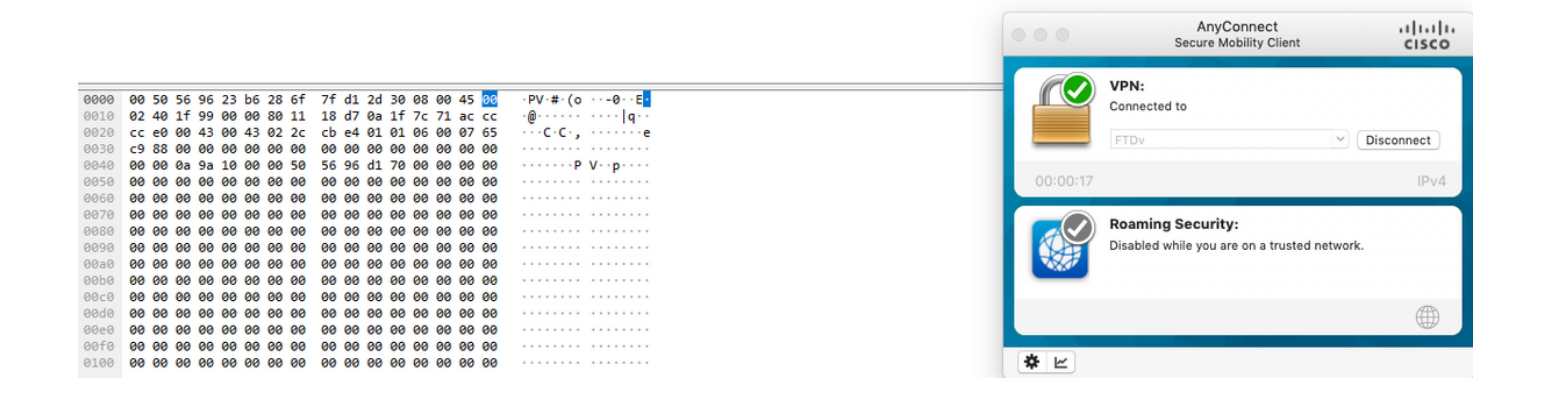

# 관련 정보

- ∙ 이 비디오에서는 원격 액세스 VPN 세션에서 타사 DHCP 서버에서 할당한 IP 주소를 가져올 수 있도록 하는 FTD의 컨피그레이션 예를 제공합니다.
- <u>[기술 지원 및 문서 − Cisco Systems](http://www.cisco.com/cisco/web/support/index.html?referring_site=bodynav)</u>